# **Outlook App 操作手冊 (Android 版)**

1

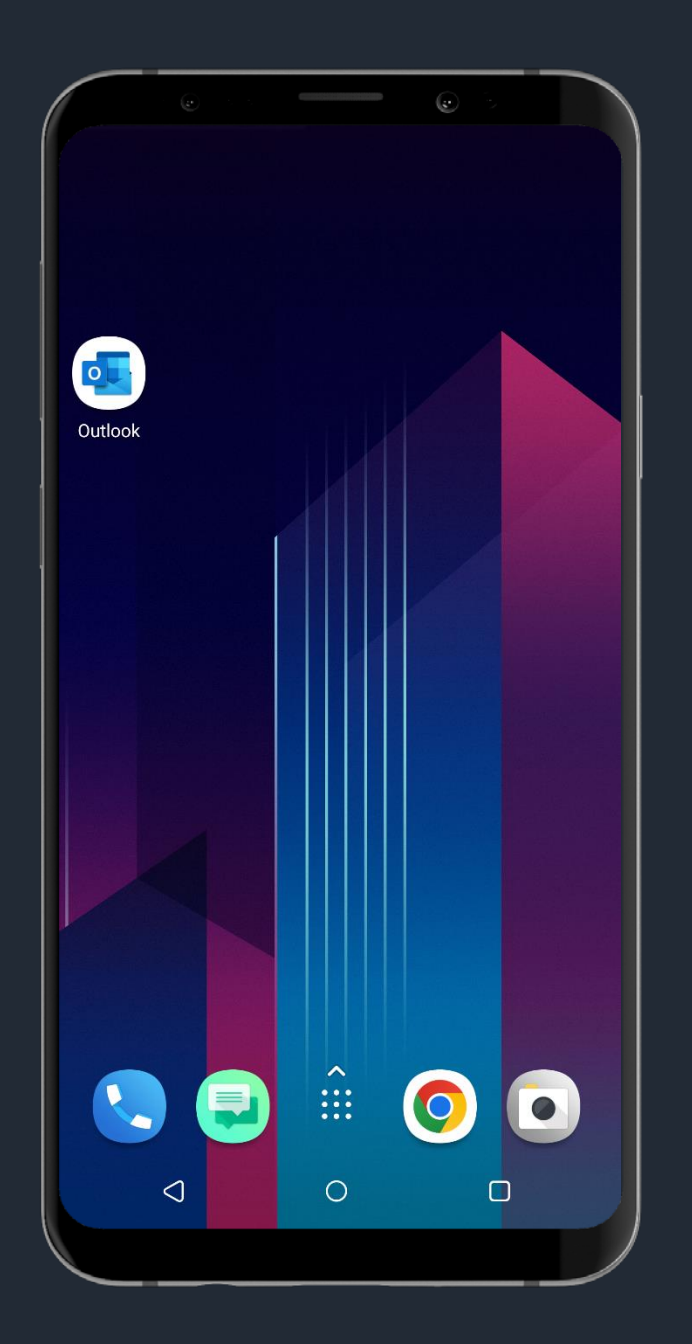

## **請開啟「Outlook App」**

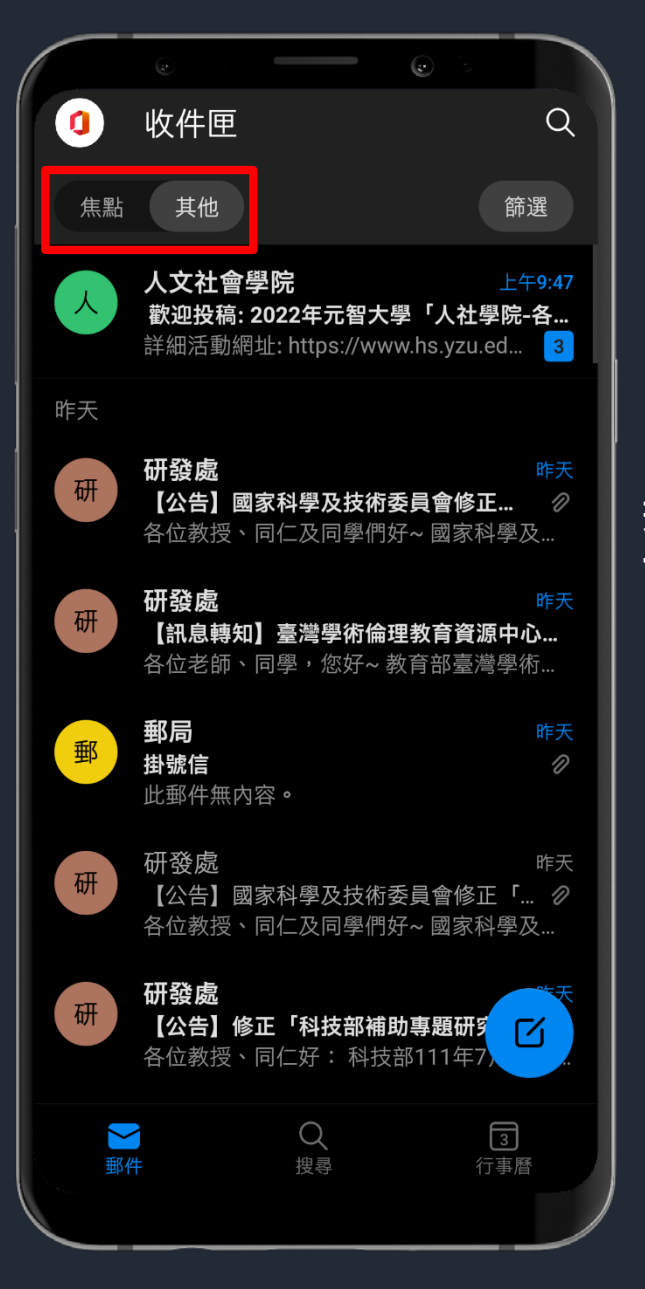

### **若不希望收件匣分為【焦點】及【其他】 可關閉焦點收件匣功能**

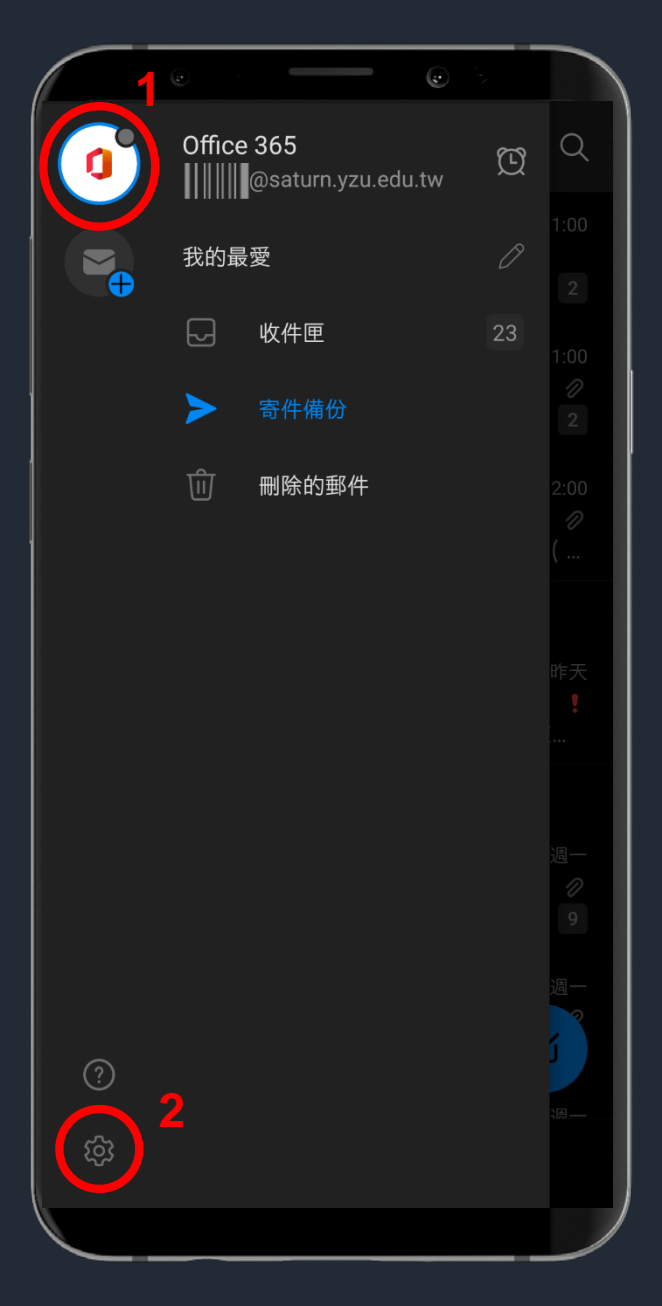

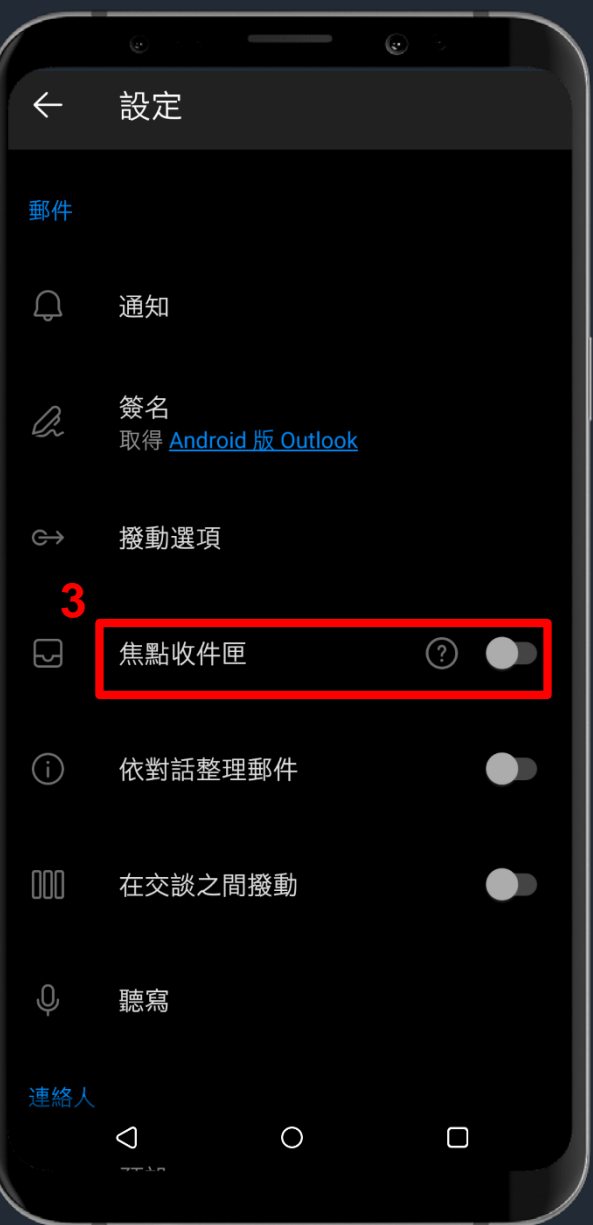

#### **關閉焦點收件匣功能**

**1. 點選Office 365 圖示 2. 點選設定 3. 將【焦點收件匣】 切換開關移至關閉**

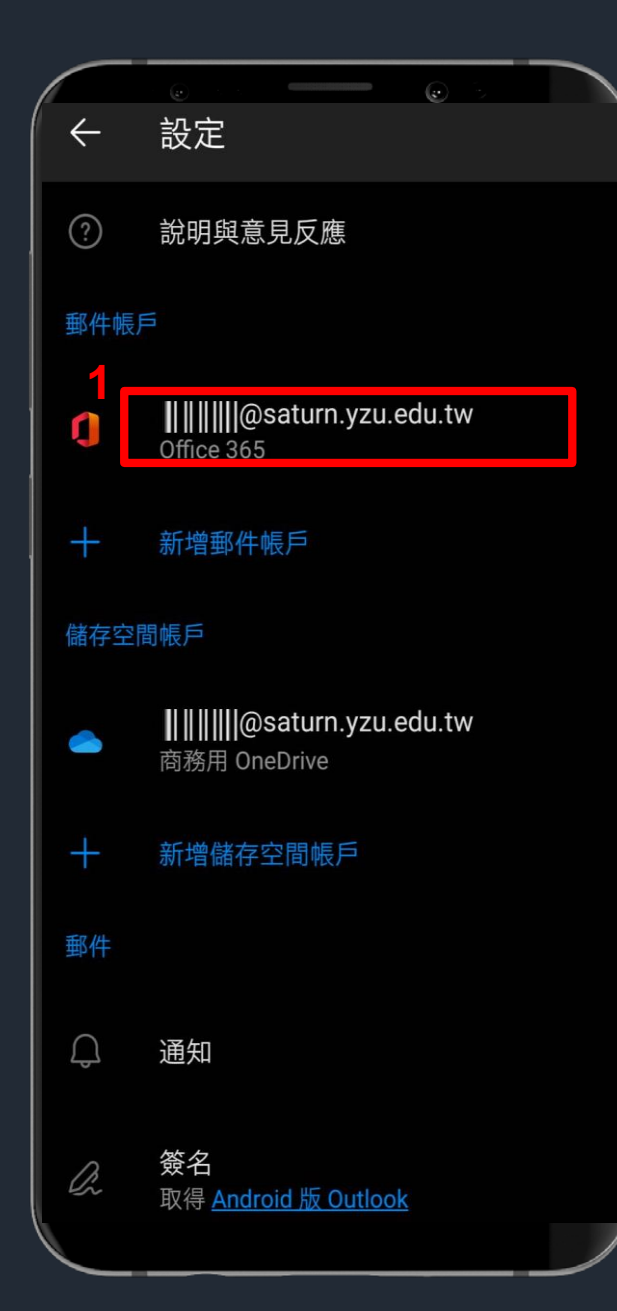

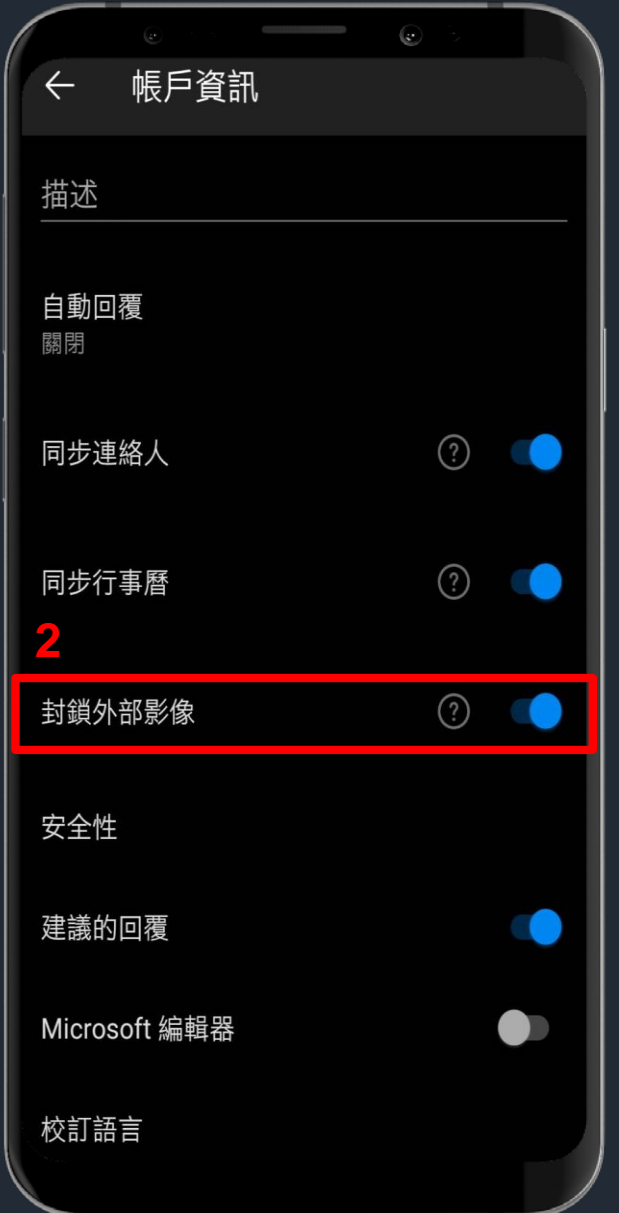

## **關閉外部影像功能 1. 請點選您的帳號 2. 將【封鎖外部影像】 切換開關移至開啟**